# Tutorial: MySQL Setup on Docker and using it with Link and Domino Volt

Martin Lechleider

# Contents

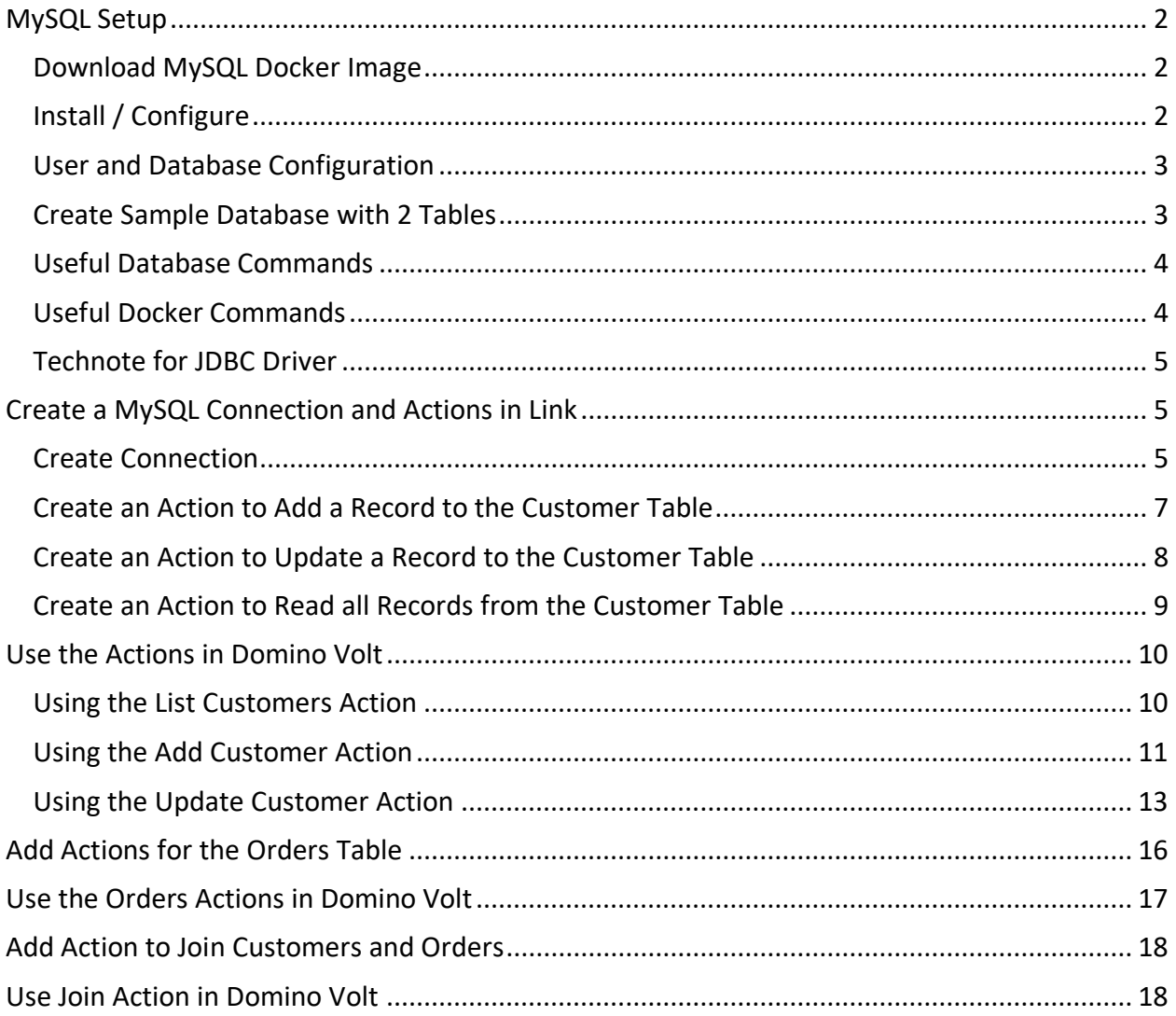

## <span id="page-2-0"></span>MySQL Setup

<span id="page-2-1"></span>Download MySQL Docker Image

docker pull mysql/mysql-server

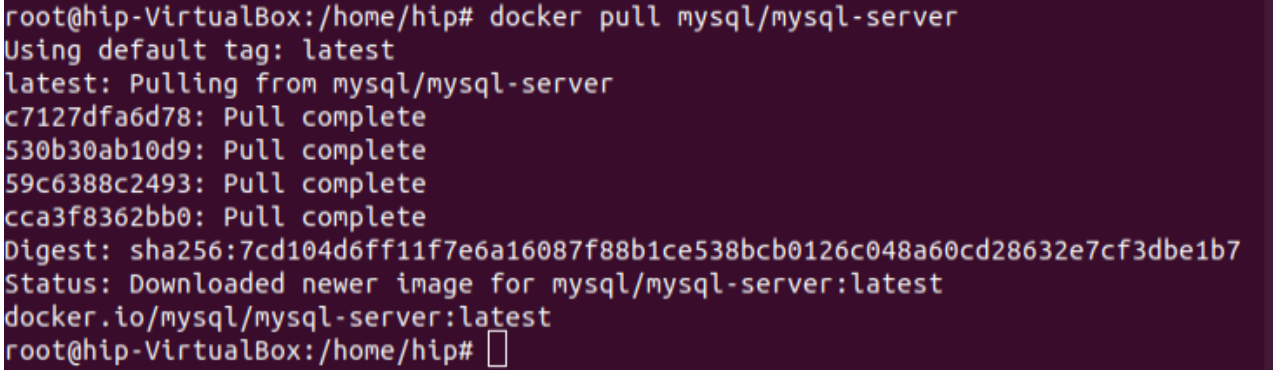

<span id="page-2-2"></span>Install / Configure

docker run --name=mysql1 -p 3306:3306 -d mysql/mysql-server

*Get the initial Root Password:* docker logs mysql1 2>&1 | grep GENERATED

docker exec -it mysql1 mysql -uroot -p <Hit Enter>

Type in initial root password

```
root@hip-VirtualBox:/home/hip# docker run --name=mysql1 -p 3306:3306 -d mysql/mysql-server
27409452ea57ef8be4b61d83cf51973611ee340095bc034c86c6dbe37276df89
root@hip-VirtualBox:/home/hip# docker logs mysql1 2>&1 | grep GENERATED
                       ROOT PASSWORD: ic$4H94n0M70wxyfAJubmUp1eDA
[Entrypoint]
root@hip-VirtualBox:/home/hip# docker exec -it mysql1 mysql -uroot -p
Enter password:
Welcome to the MySQL monitor. Commands end with ; or \g.
Your MySQL connection id is 12
Server version: 8.0.19
Copyright (c) 2000, 2020, Oracle and/or its affiliates. All rights reserved.
Oracle is a registered trademark of Oracle Corporation and/or its
affiliates. Other names may be trademarks of their respective
owners.
Type 'help;' or '\h' for help. Type '\c' to clear the current input statement.
mysql> |
```
#### <span id="page-3-0"></span>User and Database Configuration

*Change root password:* ALTER USER 'root'@'localhost' IDENTIFIED BY 'DBAadmin#1';

*Create Demo database:* CREATE DATABASE Demo;

*Create DB user:* CREATE USER 'dbuser'@'%' IDENTIFIED BY 'dbuser';

GRANT ALL PRIVILEGES ON \*.\* TO 'dbuser'@'%';

ALTER USER 'dbuser'@'%' IDENTIFIED WITH mysql\_native\_password BY 'dbuser';

*Type* exit *to get to the command prompt Type* docker restart mysql1

*To bring up the MySQL CLI with new user created - dbuser* docker exec -it mysql1 mysql -u dbuser -p *type the password -* dbuser

#### <span id="page-3-1"></span>Create Sample Database with 2 Tables

CREATE DATABASE Demo;  $\leftarrow$  Already created from above

*Set Demo as the database to use:* Use Demo;

```
Create Customer Table:
CREATE TABLE `Customers` (
  `CustomerID` int NOT NULL AUTO_INCREMENT,
  `CustomerName` varchar(255),
  `ContactName` varchar(255),
  `Address` varchar(255),
  `City` varchar(255),
  `PostalCode` varchar(255),
  `Country` varchar(255),
 PRIMARY KEY (`CustomerID`)
);
```
*Add a record to Customers*

INSERT INTO Customers (CustomerName, ContactName, Address, City, PostalCode, Country) VALUES ("Cardinal", "Tom B. Erichsen", "Skagen 21", "Stavanger", "4006", "Norway");

*Create Orders Table:* CREATE TABLE `Orders` ( `OrderID` int NOT NULL AUTO\_INCREMENT, `CustomerID` int DEFAULT NULL, `EmployeeID` int DEFAULT NULL, `OrderDate` date DEFAULT NULL, `ShipperID` int DEFAULT NULL, PRIMARY KEY (`OrderID`)

);

*Add a record to Orders* INSERT INTO Orders (CustomerID, EmployeeID, OrderDate, ShipperID) VALUES ("92", "1234", "2021-09-20", "5678");

#### <span id="page-4-0"></span>Useful Database Commands

To *Set db user PW:* ALTER USER 'dbuser'@'%' IDENTIFIED WITH mysql\_native\_password BY 'dbuser';

To check the users: select host, user from mysql.user;

*Drop a user:* DROP USER 'test'@'localhost';

### <span id="page-4-1"></span>Useful Docker Commands

docker start mysql1 docker restart mysql1 docker stop mysql1 docker rm mysql1 docker logs mysql

*To bring up MySQL CLI with dbuser:* docker exec -it mysql1 mysql -u dbuser -p

*Get IP of the database:* docker inspect --format '{{ .NetworkSettings.IPAddress }}' mysql1

### <span id="page-5-0"></span>Technote for JDBC Driver

#### [download the JDBC driver \(mysql-connector-java-8.0.19.jar\)](https://leapsandbox.hclpnp.com/VoltFIles/mysql-connector-java-8.0.19.jar)

The JDBC driver should be placed in the /hiplibs directory.

You may find that you still receive the following error message at runtime "No suitable driver detected for the specified connection URL". This is a known issue and the workaround can be found here:

[https://support.hcltechsw.com/csm/en?id=kb\\_article&sysparm\\_article=KB0093913](https://support.hcltechsw.com/csm/en?id=kb_article&sysparm_article=KB0093913)

# <span id="page-5-1"></span>Create a MySQL Connection and Actions in Link

### <span id="page-5-2"></span>Create Connection

#### From the Link Widget home page click Create Connection

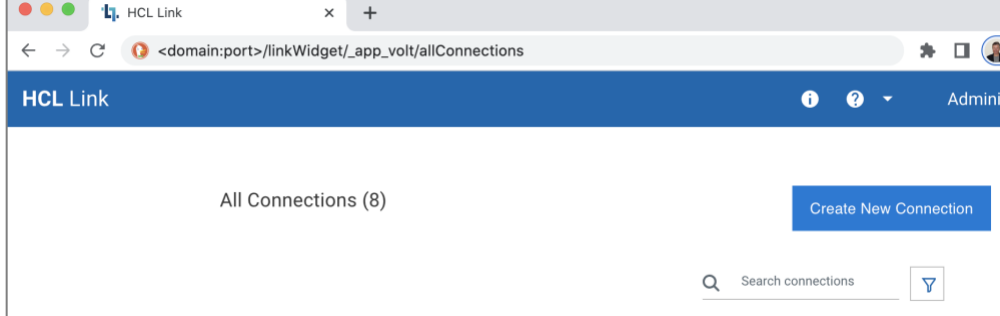

#### Give it a name – (MySQL)

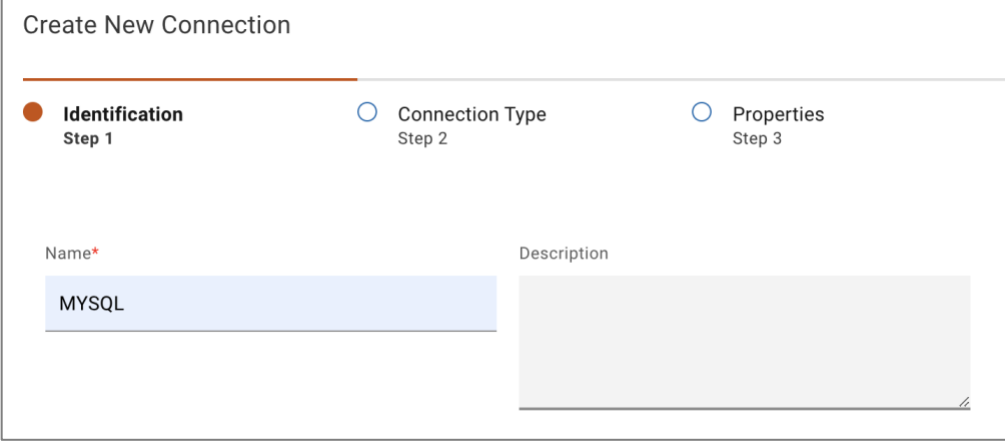

#### Select the JDBC adapter

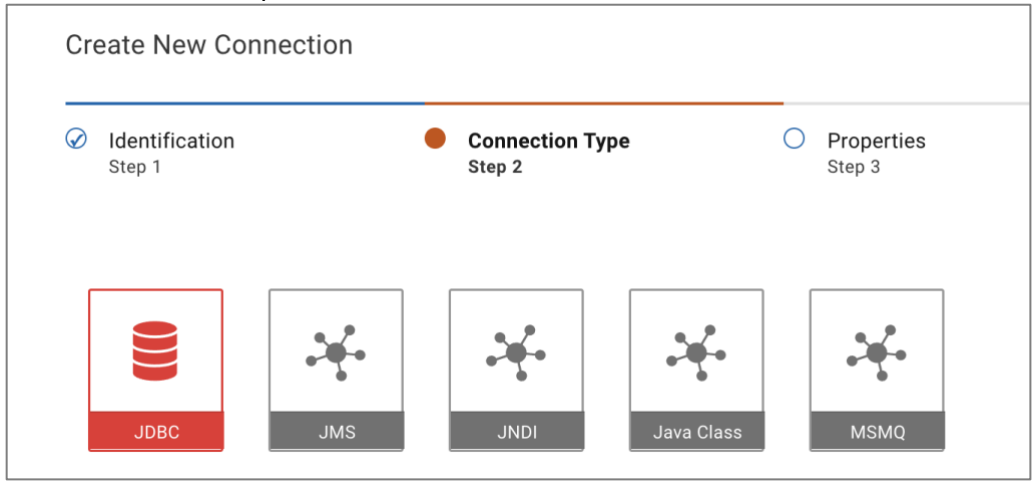

Enter the MySQL URL, Username and Password – use the name/password previously setup (*ddbuser/dbuser)*

The format of the URL is *jdbc:mysql://<domain>:3306/Demo* – where <domain> is the ip address or domain of your MySQL server. Demo is the name of the database previously setup. The port is always 3306. Make sure port 3306 is exposed outside the firewall if accessing it remotely.

#### Test your connection and Save.

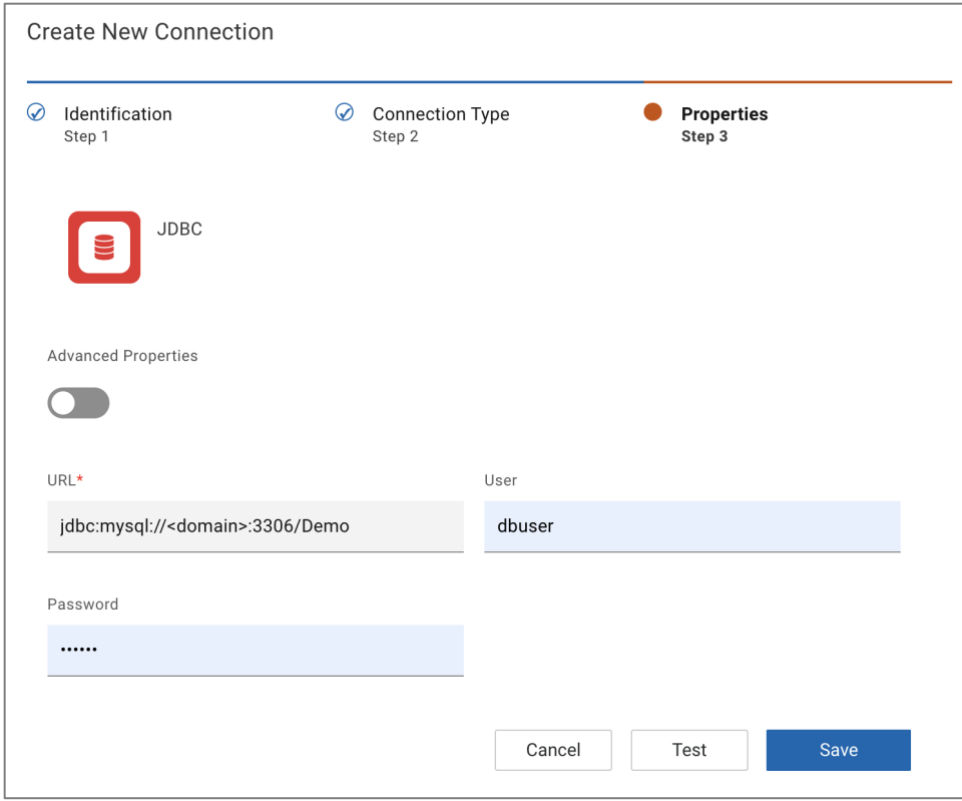

# <span id="page-7-0"></span>Create an Action to Add a Record to the Customer Table

On the Link Widget home page, click in the MySQL Connection and then click on Create New Action.

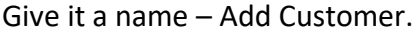

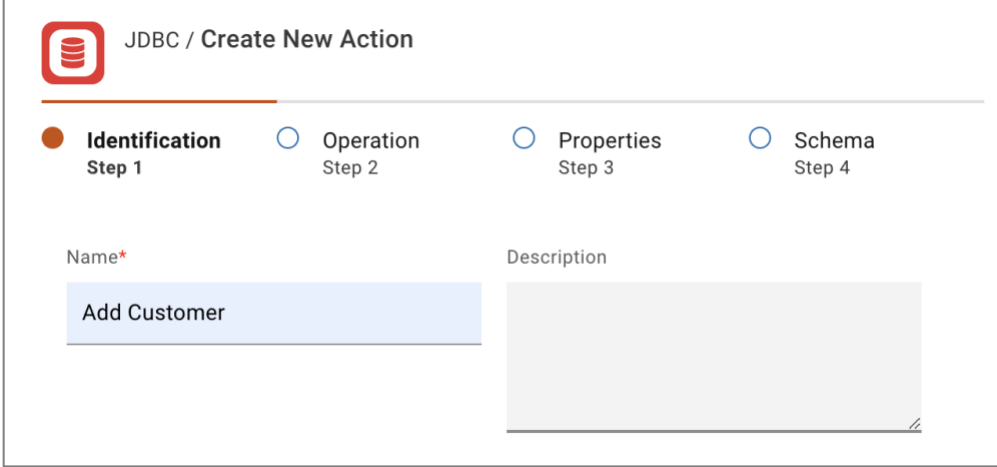

#### In step 2 select – Execute parameterized DML

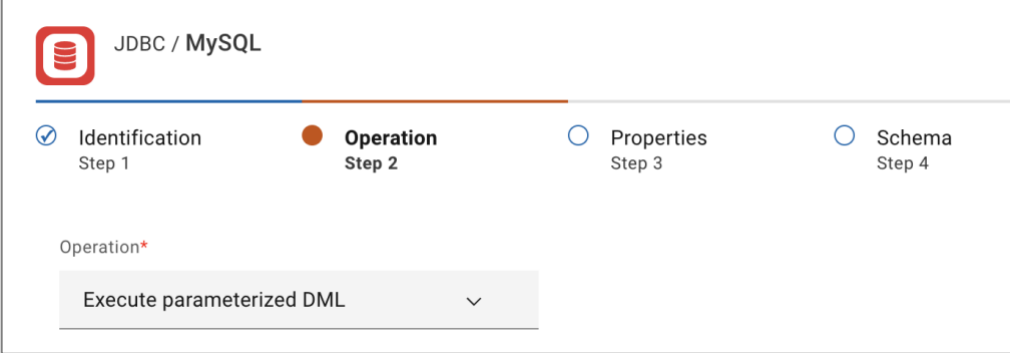

In step 3 – add the following SQL to the DML box:

INSERT INTO Demo.Customers (CustomerName, ContactName, Address, City, PostalCode, Country) VALUES ("%Cust:Cust:Cust%", "%Name:Name:Name%", "%Address:Address:Address%", "%City:City:City%", "%Postal:Postal:Postal%", "%Country:Country:Country%");

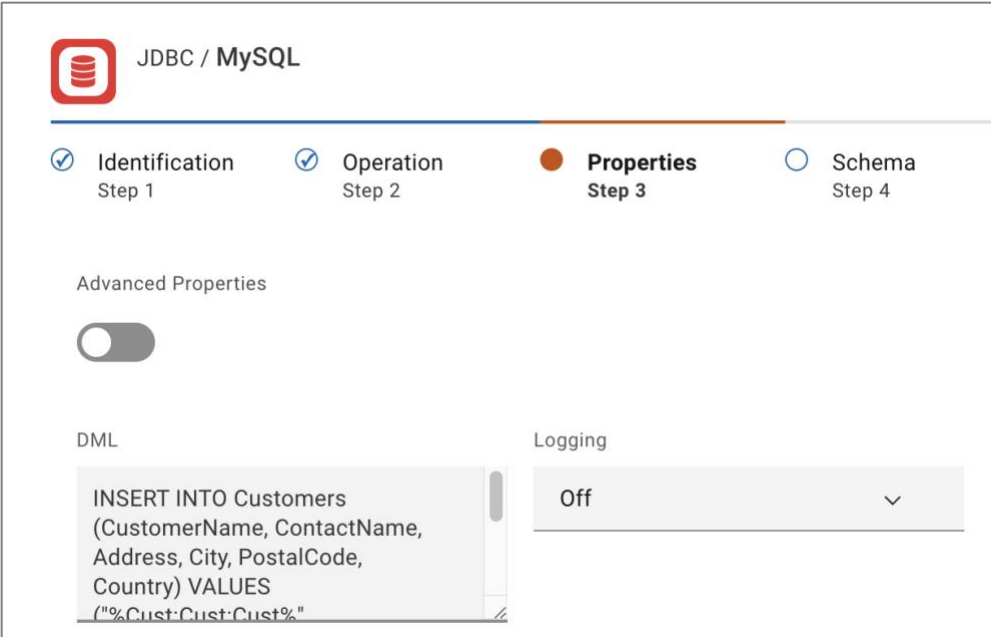

The values inside the % marks are parameters which you will pass to the Action. The format of the parameter is %name:default:description% - where name is input label, default is the default value, and description is the long name.

#### In step 4 – click Generate and then Save.

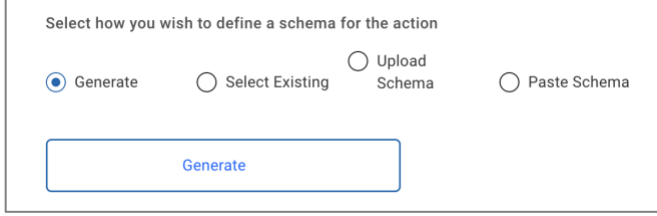

#### <span id="page-8-0"></span>Create an Action to Update a Record to the Customer Table

Follow all the same step as the first Action, but in this case give it a name Update Customer in step 1, and use the following SQL in step 3:

UPDATE Demo.Customers SET CustomerName="%Cust:Cust:Cust%", ContactName="%Name:Name:Name%", Address="%Address:Address:Address%", City="%City:City:City%", PostalCode="%Postal:Postal:Postal%", Country="%Country:Country:Country%" WHERE CustomerID="%Id:Id:Id%";

This SQL statement updates the record based on the customer id.

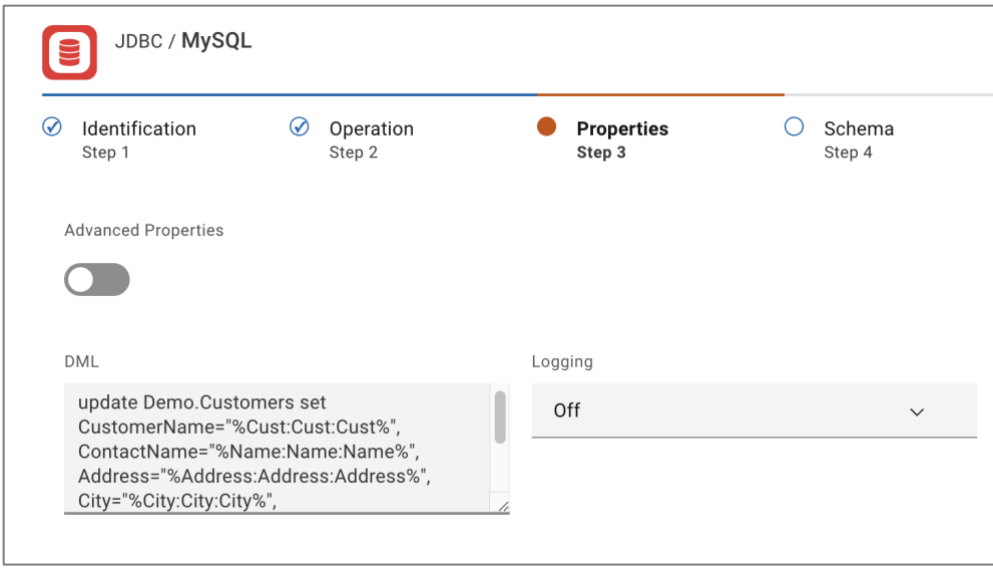

### <span id="page-9-0"></span>Create an Action to Read all Records from the Customer Table

Follow all the same step as the first Action, but in this case give it a name List Customers in step 1, select Execute query in step 2 and use the following SQL in step 3:

Select \* From Demo.Customers;

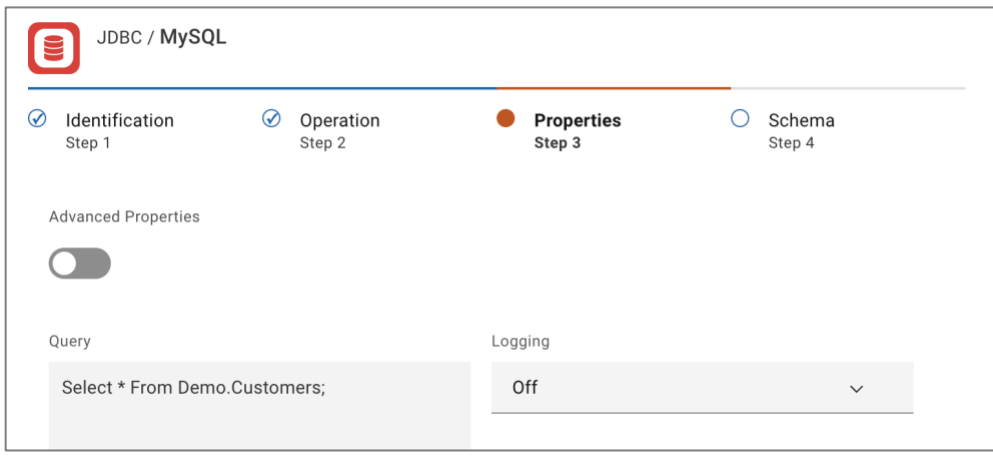

# <span id="page-10-0"></span>Use the Actions in Domino Volt

## <span id="page-10-1"></span>Using the List Customers Action

#### Create a Table with the Customer Fields

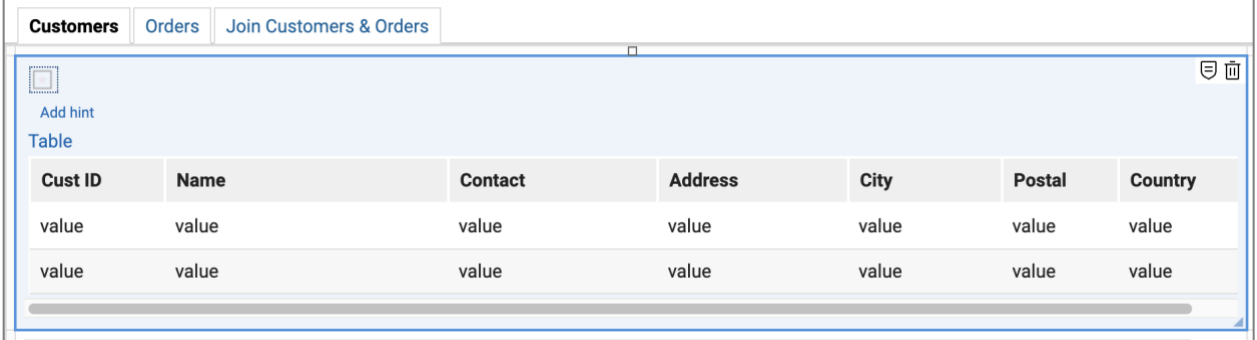

Configure the List Customers services from the Service Catalog to populate the table on its onShow event.

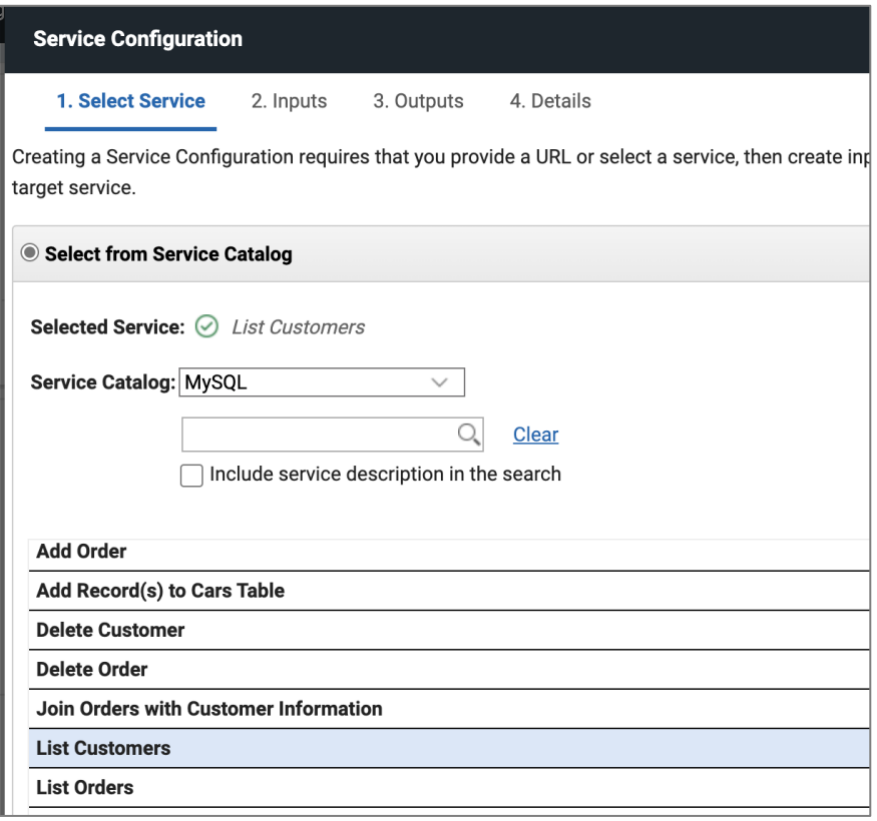

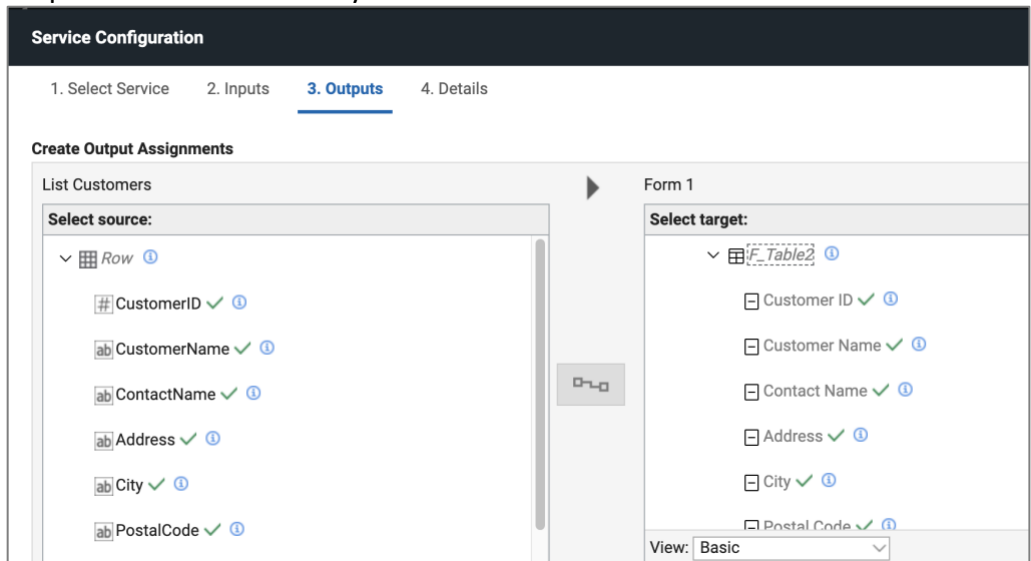

#### Map the fields from the MySQL table to the table in Domino Volt.

#### Preview or Save and launch the app to test

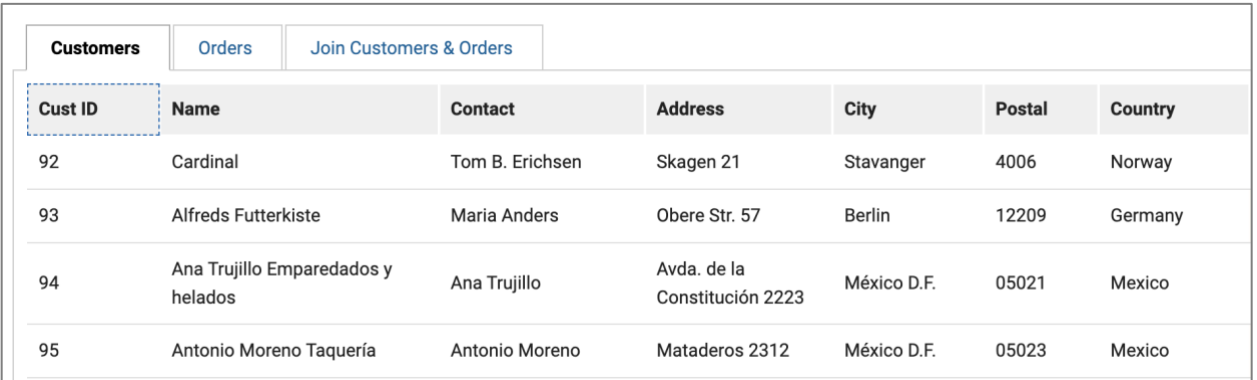

## <span id="page-11-0"></span>Using the Add Customer Action

#### Create a form in Domino Volt to add a new record

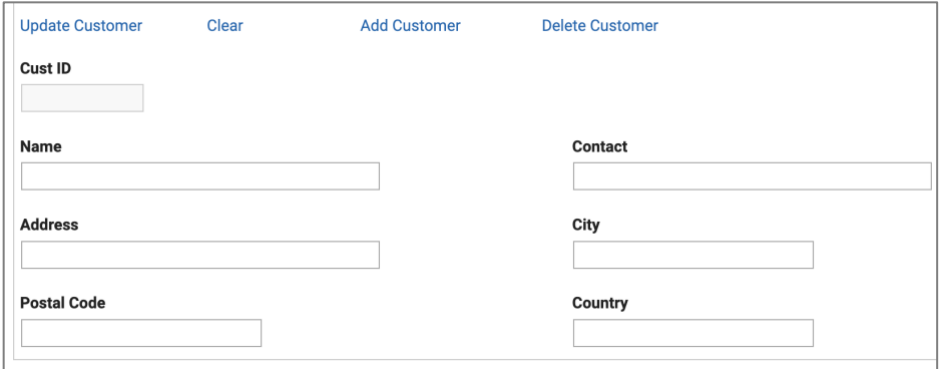

Add a Link or Button and use its onClick event to invoke the Add Customer service. Configure the Add Customer service from the Service Catalog to add the record.

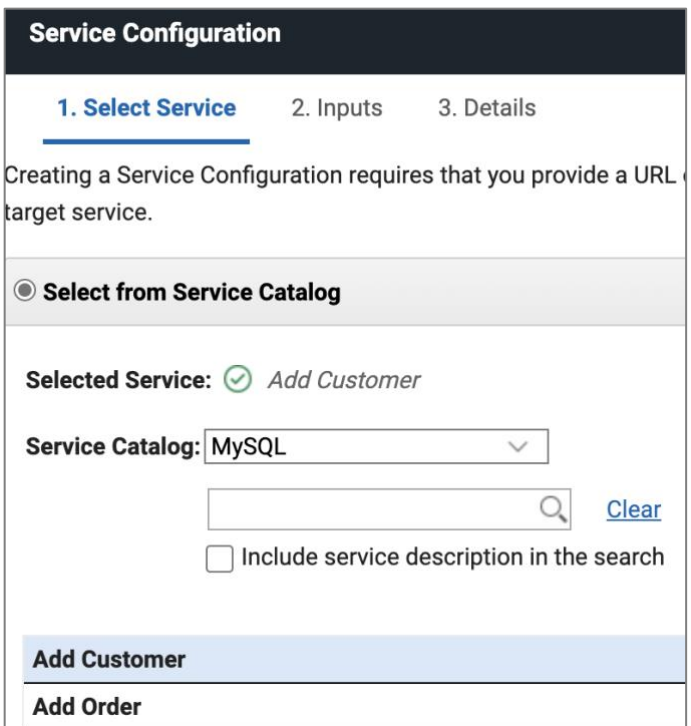

Map the form fields to the inputs for the MySQL record.

Note: you must map a table value to the DummyParameter which you will see when you expand Row. This is a temporary workaround to an issue in the software which will be fixed

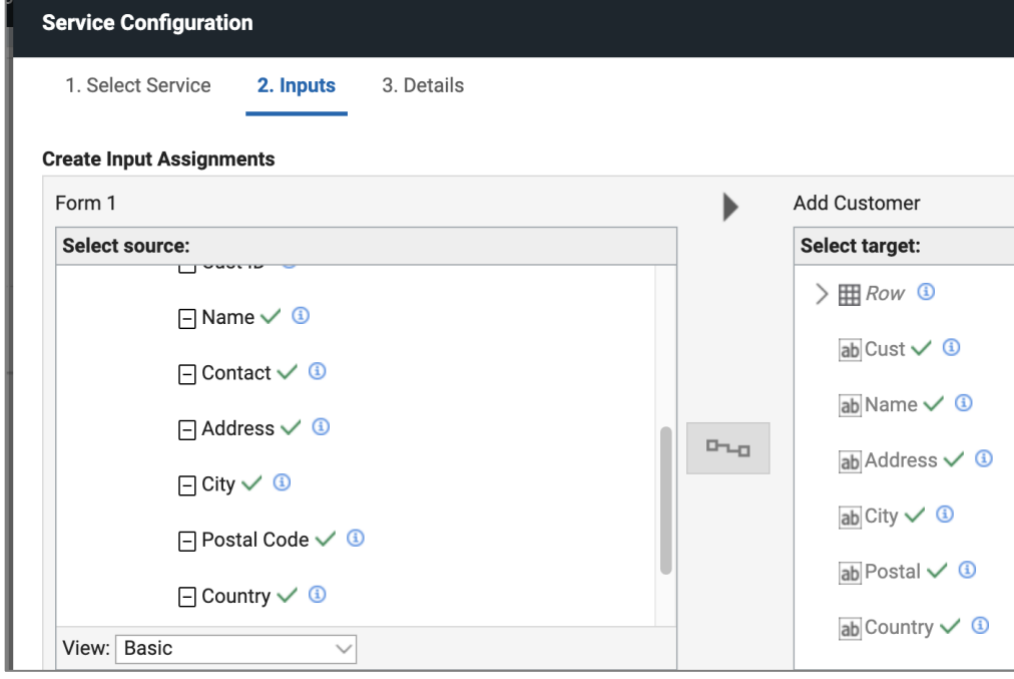

Save test the app by adding some additional records.

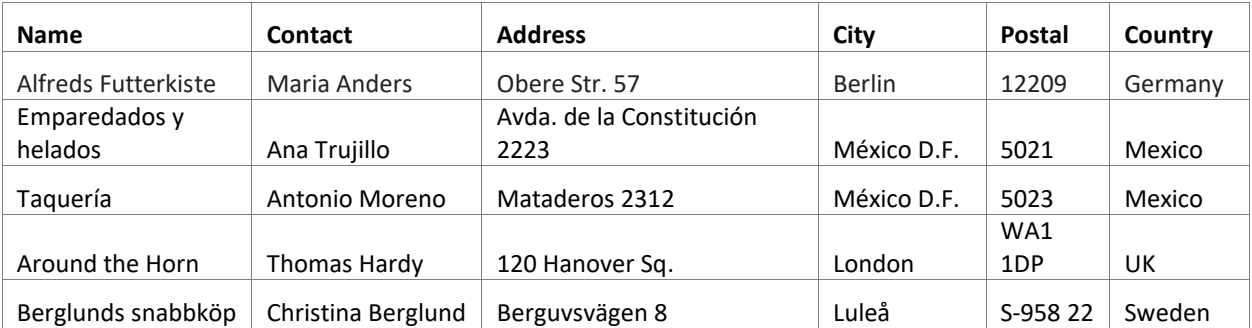

Optional:

You may want to add a listener to the Add Customer onClick event to refresh the table when the Add Customer service has successfully completed. An example of the code to do so is below. The service and field IDs need to match those in your application.

Note: the code snippets to add a listener and refresh the table can be added by pressing Ctrl+Space twice in the JavaScript editor. Use Ctrl+Space once to pick the services to use in the snippet.

```
var srv = form.getServiceConfiguration("SC AddCustomer");
srv.connectEvent("onCallFinished", function(success, errorObj) {
   if (success) { 
form.getServiceConfiguration("SC_ListCustomers").callService();
  }
});
```
Optional:

You may want to add a 'clear form' link or button to clear the form after a record is added. An example of the code to do this is below. The IDs need to match those in your app.

```
BO.F_CustID.setValue('');
BO.F_Name.setValue('');
BO.F Contact.setValue('');
BO.F_Address.setValue(''); 
BO.F City.setValue('');
BO.F_PostalCode.setValue('');
BO.F_Country.setValue('');
```
### <span id="page-13-0"></span>Using the Update Customer Action

The first step is to get the CustID and the values of the record to update in the form. To do this you can add some JavaScript to the table onClick event to pass the values from the selected table record to the form fields. An example of the code to do this is below. The IDs need to match those in your app.

```
var selected = item.getSelection();
if(selected === null)
    return;
BO.F_CustID.setValue(selected.F_Tbl_CustID.getValue());
BO.F_Name.setValue(selected.F_Tbl_Name.getValue());
BO.F_Contact.setValue(selected.F_Tbl_Contact.getValue());
BO.F_Address.setValue(selected.F_Tbl_Adddress.getValue());
BO.F City.setValue(selected.F Tbl City.getValue());
BO.F_PostalCode.setValue(selected.F_Tbl_Postal.getValue());
BO.F_Country.setValue(selected.F_Tbl_Country.getValue());
```
Add a Link or Button and use its onClick event to invoke the Update Customer service. Configure the Update Customer service from the Service Catalog to update the record.

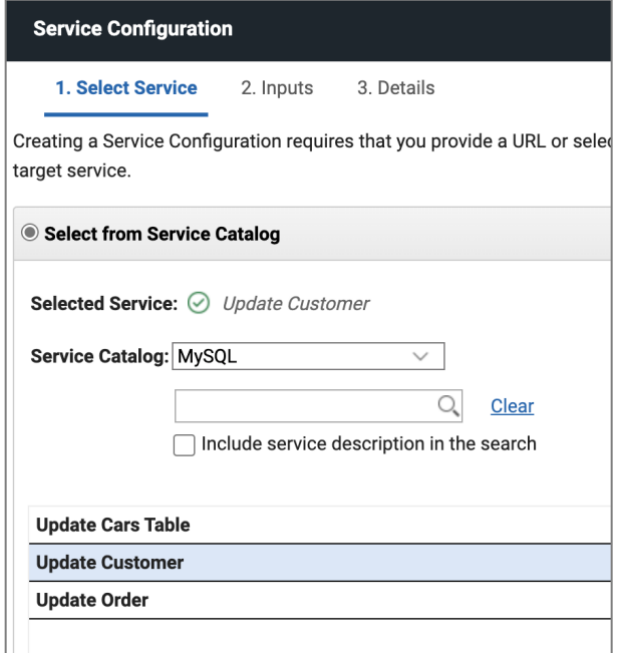

Map the form fields to the inputs for the MySQL record. Make sure the CustID is included since tells the service which records to update.

Note: you must map a table value to the DummyParameter which you will see when you expand Row. This is a temporary workaround to an issue in the software which will be fixed

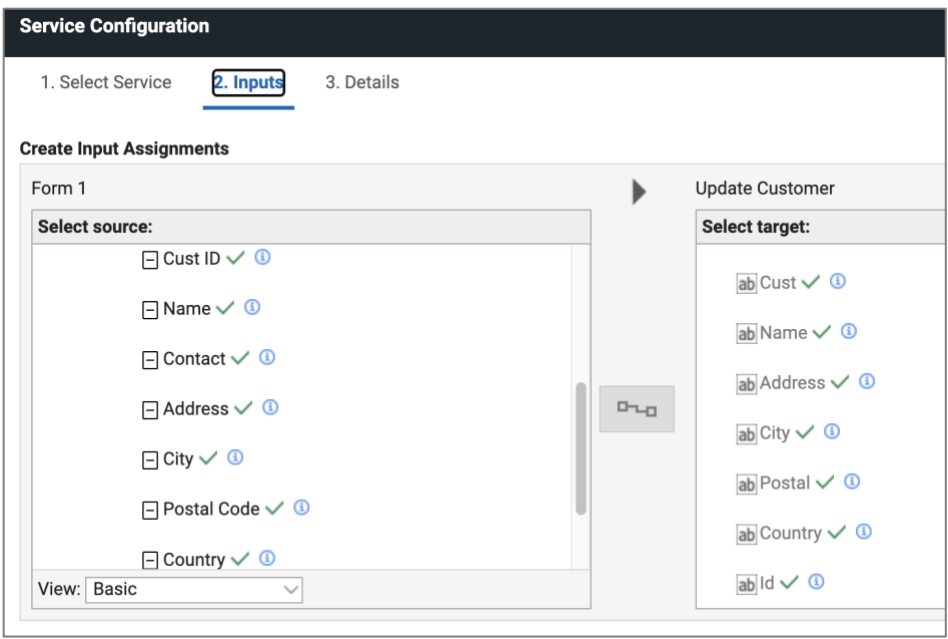

Optional:

You may want to add a listener to the Update Customer onClick event to refresh the table when the Update Customer service has successfully completed. An example of the code to do so is below. The service and field IDs need to match those in your application.

Note: the code snippets to add a listener and refresh the table can be added by pressing Ctrl+Space twice in the JavaScript editor. Use Ctrl+Space once to pick the services to use in the snippet.

```
var srv = form.getServiceConfiguration("SC UpdateCustomer");
srv.connectEvent("onCallFinished", function(success, errorObj) {
   if (success) {
form.getServiceConfiguration("SC_ListCustomers").callService();
   }
});
```
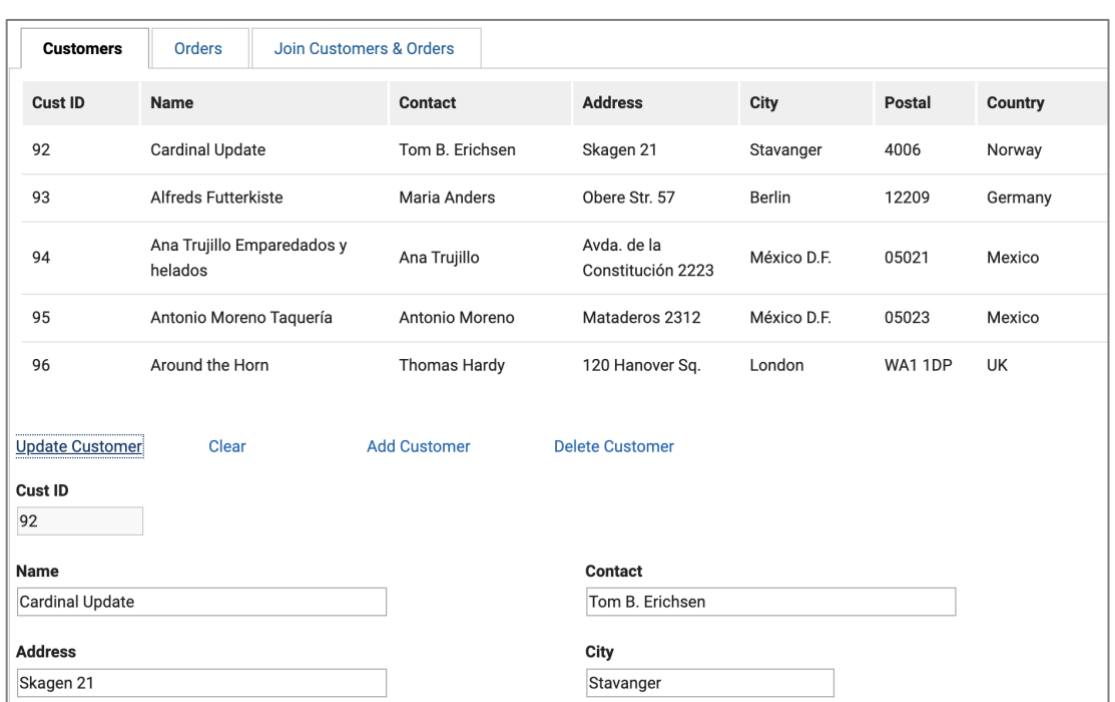

Save and test the app by selecting and then updating a record.

# <span id="page-16-0"></span>Add Actions for the Orders Table

Repeat the same steps use to add Link actions for the customers table. Create action to list the orders, add an order and update an order. Below are the SQL commands for each of the actions.

List Orders Select \* From Demo.Orders;

Add Order INSERT INTO Demo.Orders (CustomerID, EmployeeID, OrderDate, ShipperID) VALUES ("%CustID:CustID:CustID%", "%EmpID:EmpID:EmpID%", "%Date:Date:Date%", "%ShipID:ShipID:ShipID%");

Update Order Update Demo.Orders set CustomerID="%CustID:CustID:CustID%", EmployeeID="%EmpID:EmpID:EmpID%", OrderDate="%Date:Date:Date%", ShipperID="%ShipID:ShipID:ShipID%" where OrderID="%OrderID:OrderID:OrderID%";

# <span id="page-17-0"></span>Use the Orders Actions in Domino Volt

Add a new page or tab to your Domino Volt app and repeat the same steps used to build the customers part of the app.

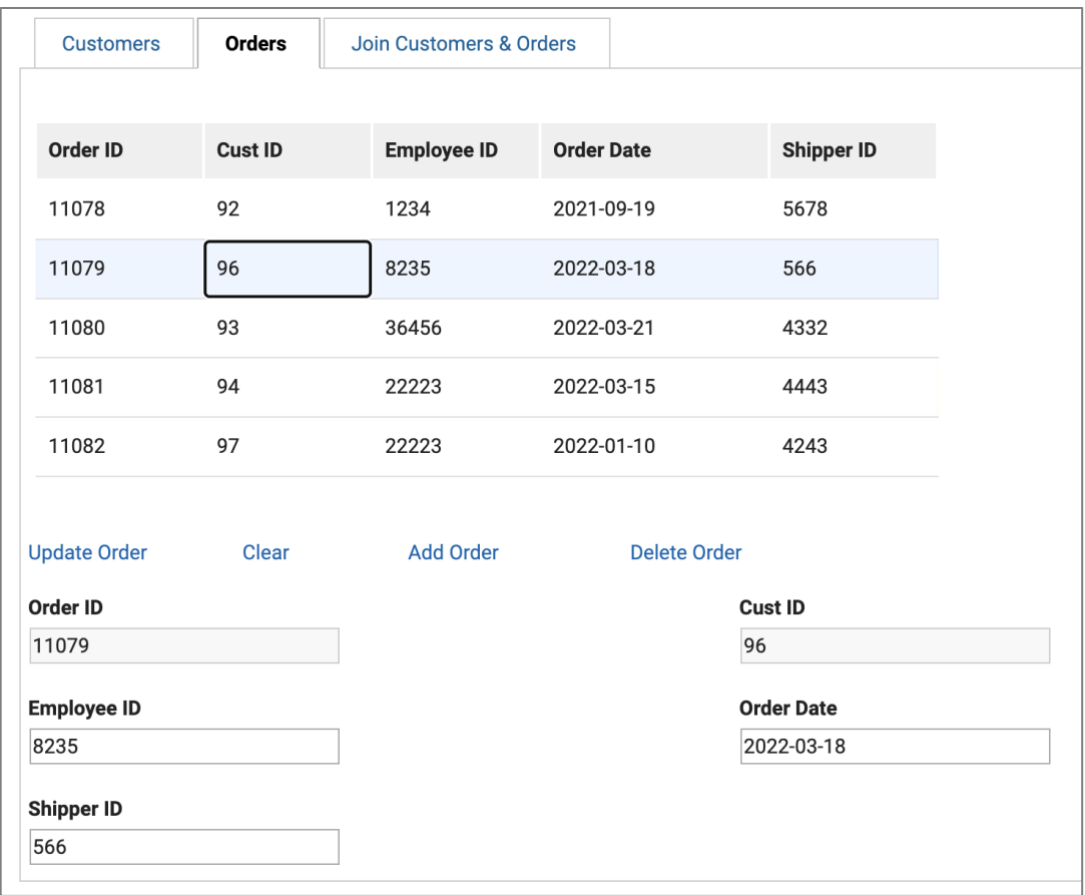

Save test the app by adding some additional records.

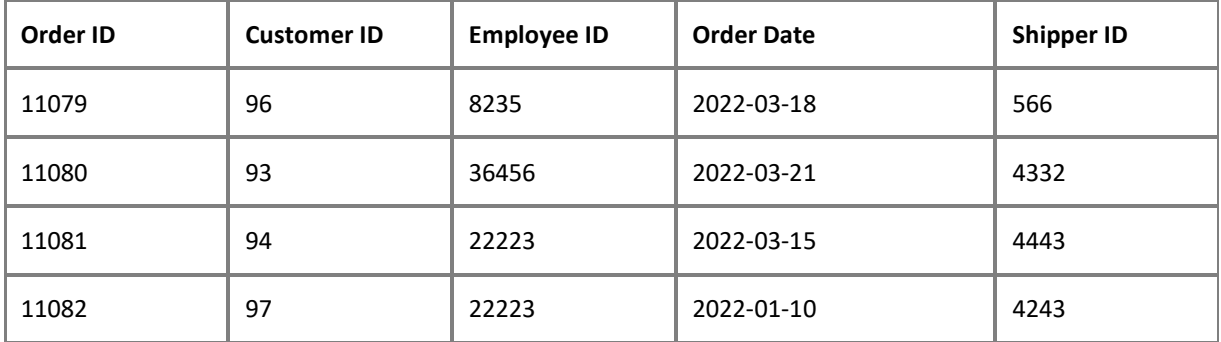

# <span id="page-18-0"></span>Add Action to Join Customers and Orders

This action will be a query and use the following SQL.

SELECT Orders.OrderID,Orders.OrderDate, Customers.CustomerName, Customers.ContactName, Customers.Country FROM Orders INNER JOIN Customers ON Orders.CustomerID=Customers.CustomerID;

This SQL will join the order id and order date with the customer name, contact and country.

# <span id="page-18-1"></span>Use Join Action in Domino Volt

Add a table to a new tab or page and add the fields depicted below to it.

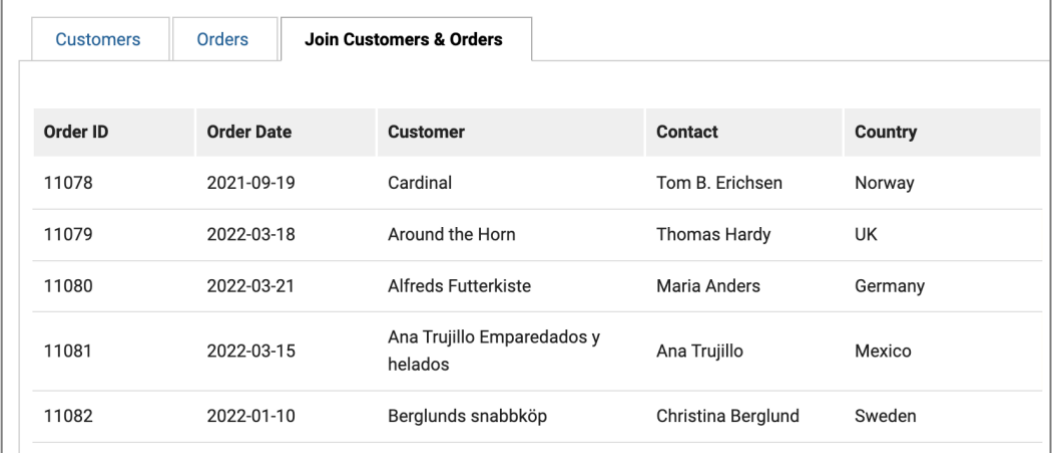

Add a service to the table onShow which invokes the Join service.

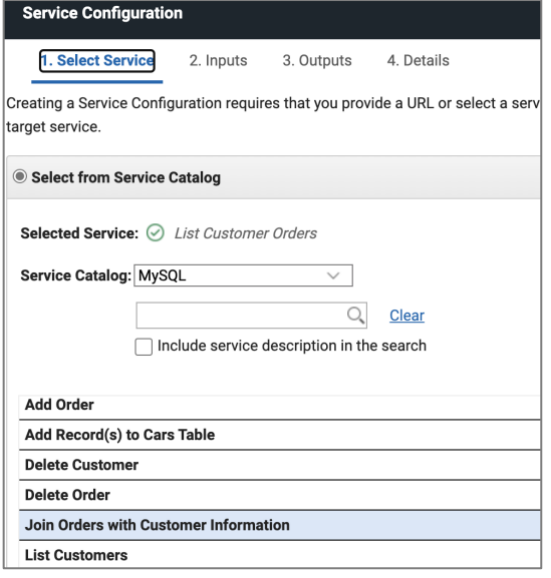

Map the fields from the SQL join to the fields in the table.

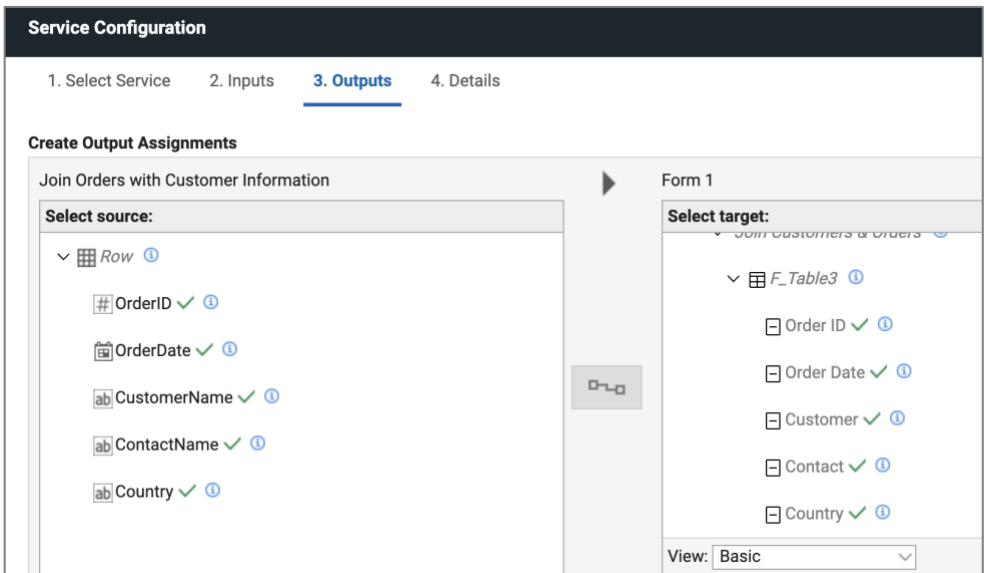